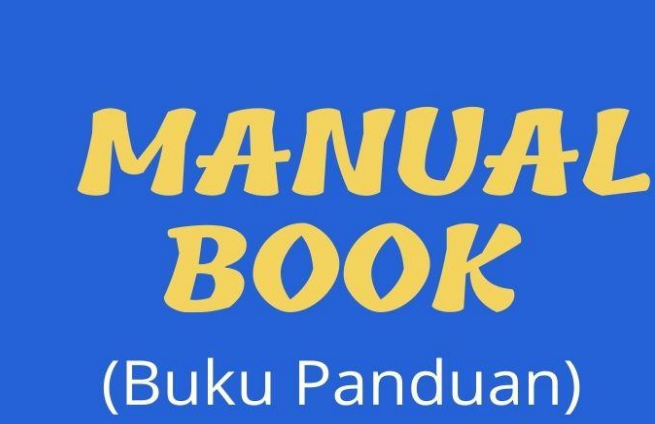

## Petunjuk Penggunaan Aplikasi Penjualan Distro Anubis Malang

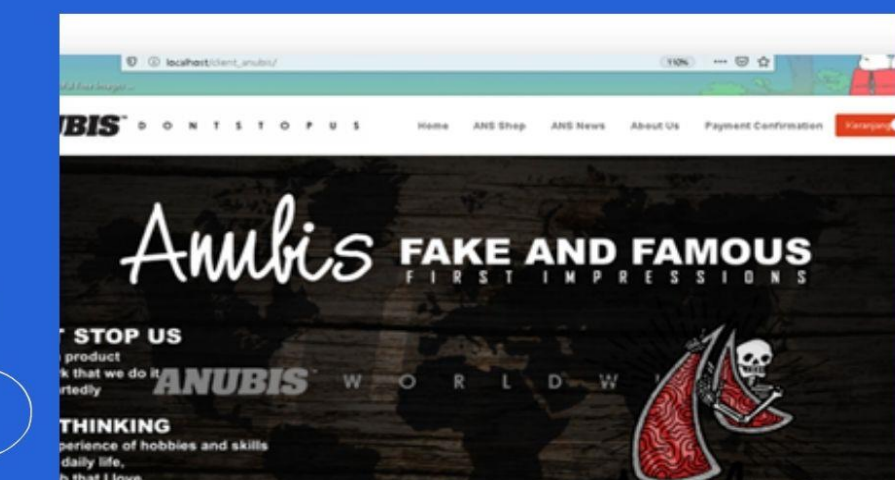

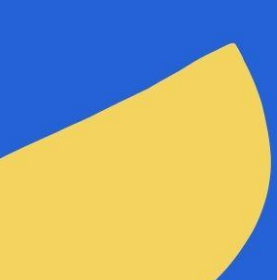

## **Petunjuk Penggunaan Aplikasi Penjualan Distro Anubis Malang**

Aplikasi tersebut fokus untuk membantu user dalam membeli barang dengan mudah melalui website serta membantu Admin dalam proses merekap penjualan barang pada sistem pembukuan barang dan transaksi penjualan barang pada distro. Berikut merupakan langkah-langkah untuk mengakses Aplikasi Penjualan Distro Anubis Malang:

## **A. Halaman User**

- Buka Anubis Cloth Malang
- Setelah terbuka maka akan terlihat seperti dibawah ini:

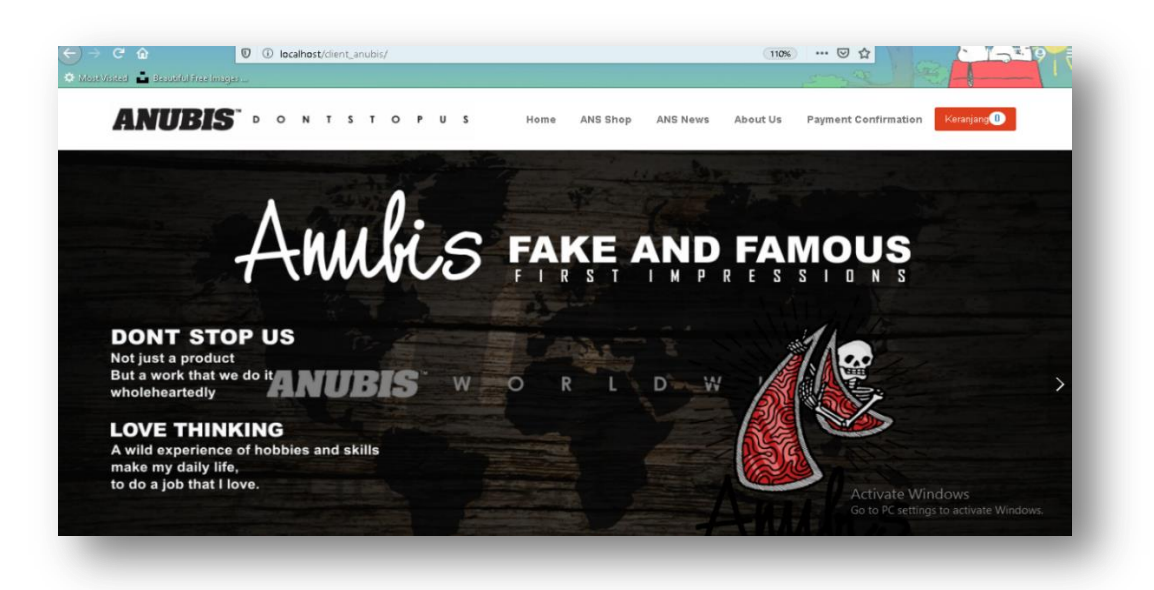

Halaman utama user menampilkan pengalaman user untuk dapat mengakses beberapa macam fitur yang tersedia untuk memudahkan user dalam memilih dan berbelanja produk barang serta memudahkan user dalam proses transaksi mudah yang diadaptasi kedalam sebuah website Distro Anubis Malang.

1. Halaman User Produk

Halaman user produk menampilkan beberapa jenis produk yang tersedia pada Distro Anubis Malang. User dapat memilih jenis produk dan pilihan yang cocok sesuai dengan keinginan mereka sendiri.

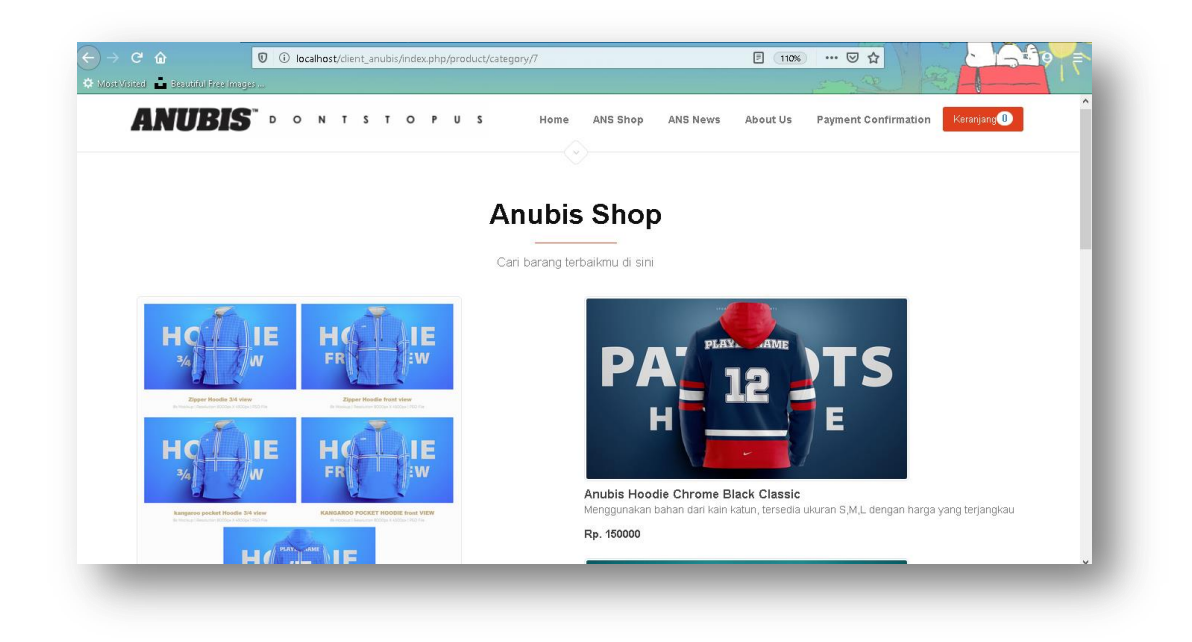

Halaman user produk menampilkan beberapa jenis produk yang tersedia pada Distro Anubis Malang. User dapat memilih jenis produk dan pilihan yang cocok sesuai dengan keinginan mereka sendiri.

2. Halaman User Deskripsi Produk

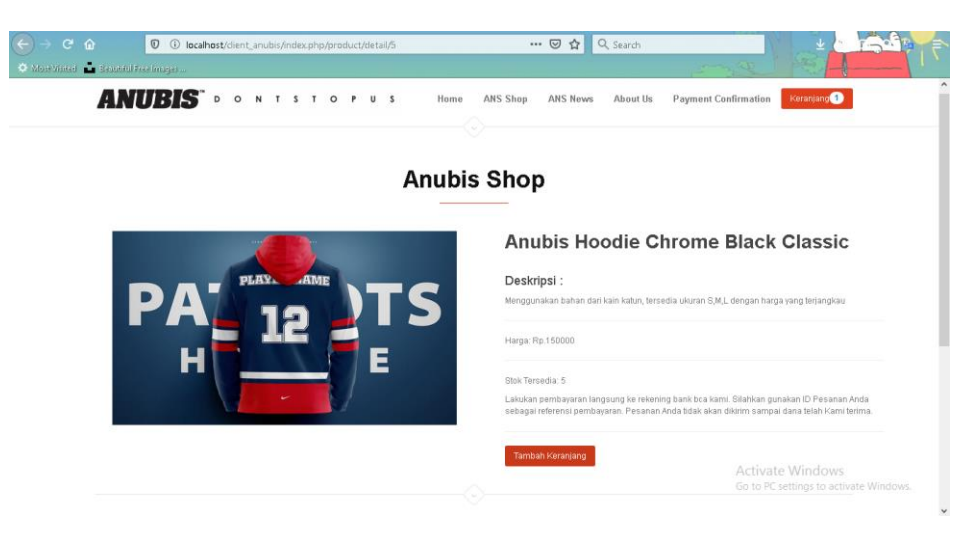

Halaman user deskripsi produk menampilkan gambar produk beserta deskripsi serta harga produk yang tertera.

3. Halaman User Keranjang

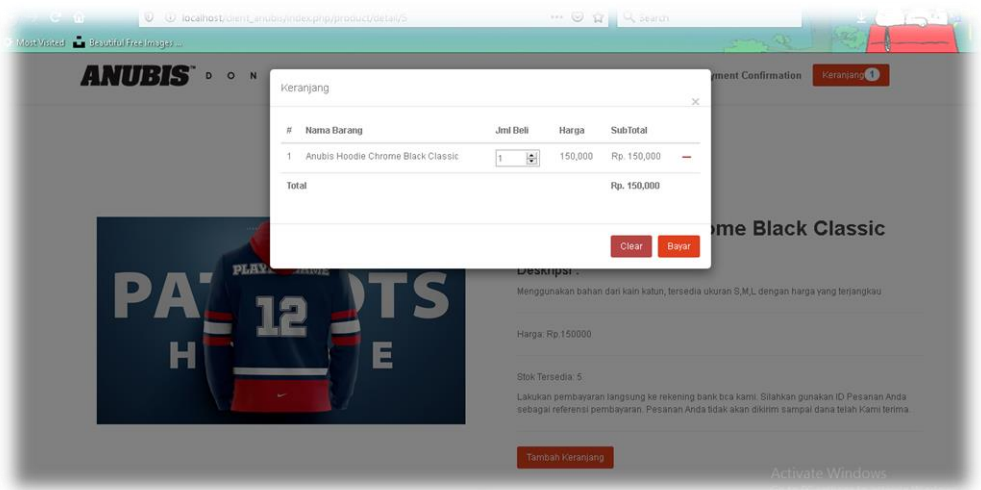

Halaman user keranjang menampilkan detail pembelian produk beserta jumlah yang harus dibayar agar produk dapat segera diproses.

4. Halaman Form Pembayaran

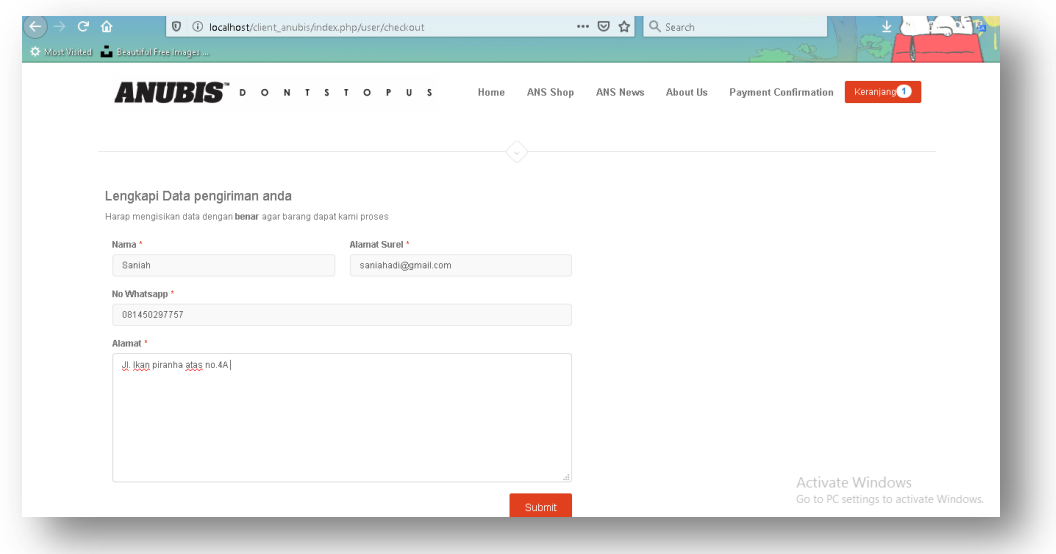

Halaman user form pembayaran menampilkan data lengkap seperti (nama, *e-mail,* no telpon dan juga alamat ) penerima barang agar barang sampai tujuan dengan aman.

5. Halaman konfirmasi Pembayaran

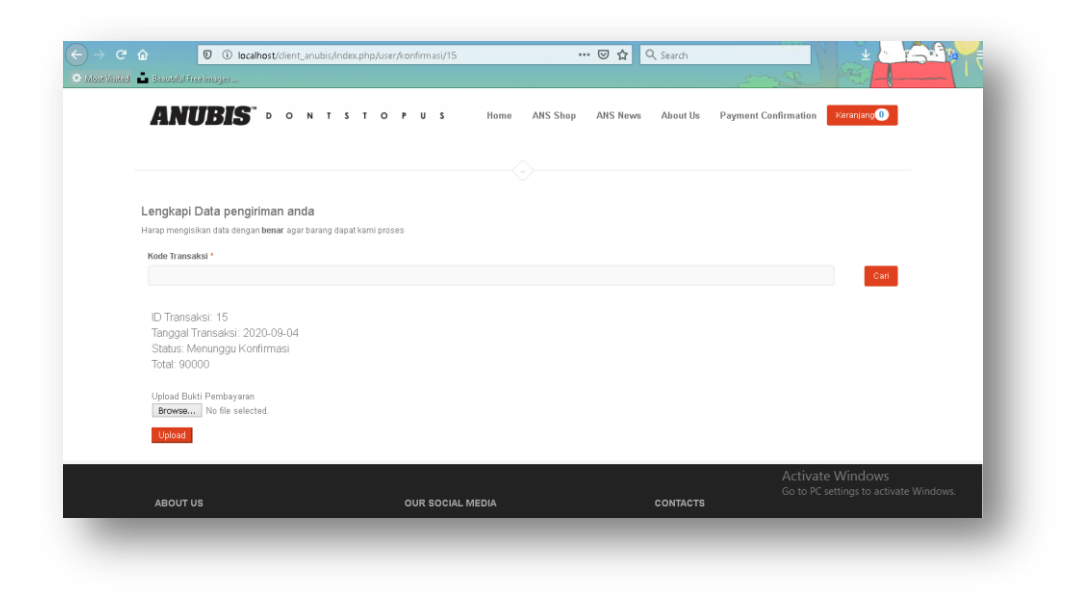

Halaman user konfirmasi digunakan untuk mengupload bukti pembayaran dari pembeli agar barang dapat segera dikirim ke alamat penerima.

## **B. Halaman Admin**

- Buka Tampilan Login Admin dan kemudian akan muncul tampilan seperti dibawah ini:

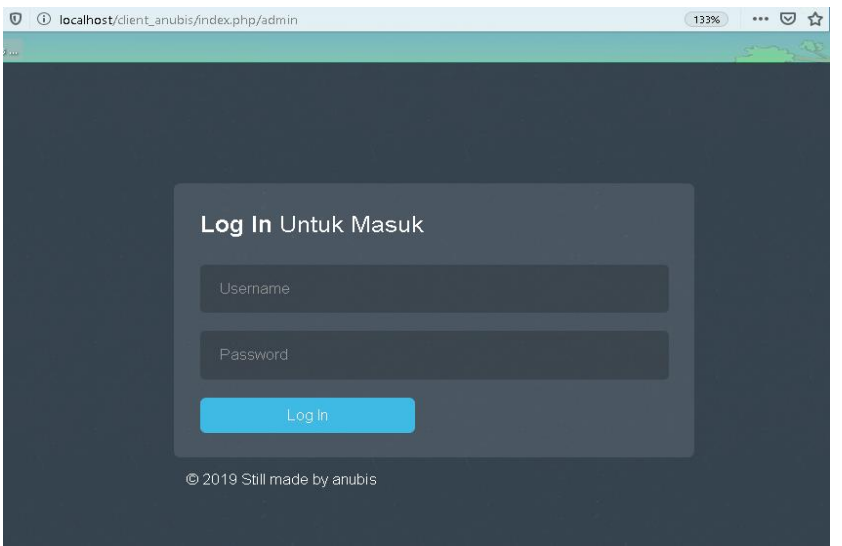

1. Masukkan **Username: Admin dan Password: Admin**

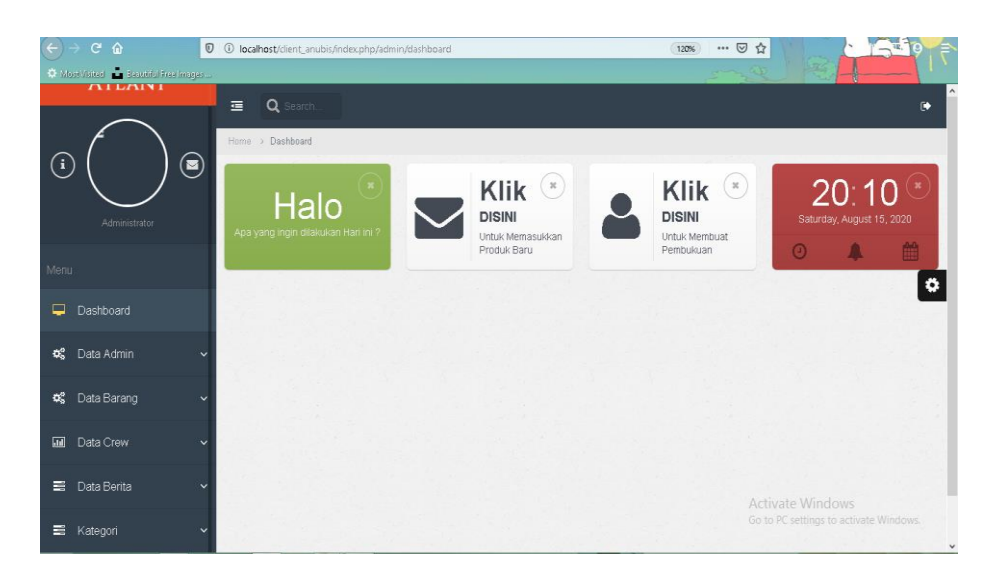

- 2. Setelah itu akan muncul tampilan *Dashboard* Admin
- 3. Kemudian jika ada pesanan, maka kita masuk ke halaman Konfirmasi Pesanan

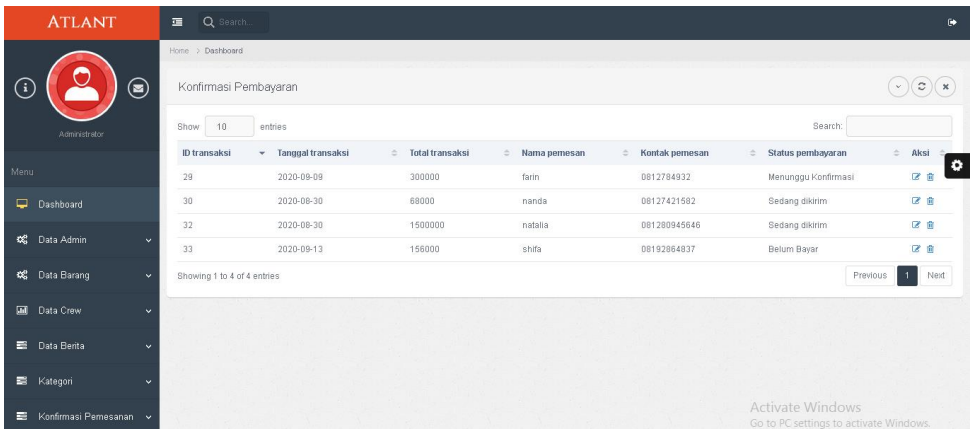

Halaman konfirmasi pesanan digunakan admin untuk mempermudah melihat user yang sedang melakukan pembelian dan meminta konfirmasi kepada admin agar barang yang pesan dapat segera dikirim.

4. Setelah barang dikirim kemudian Admin mencatat Kas Masuk

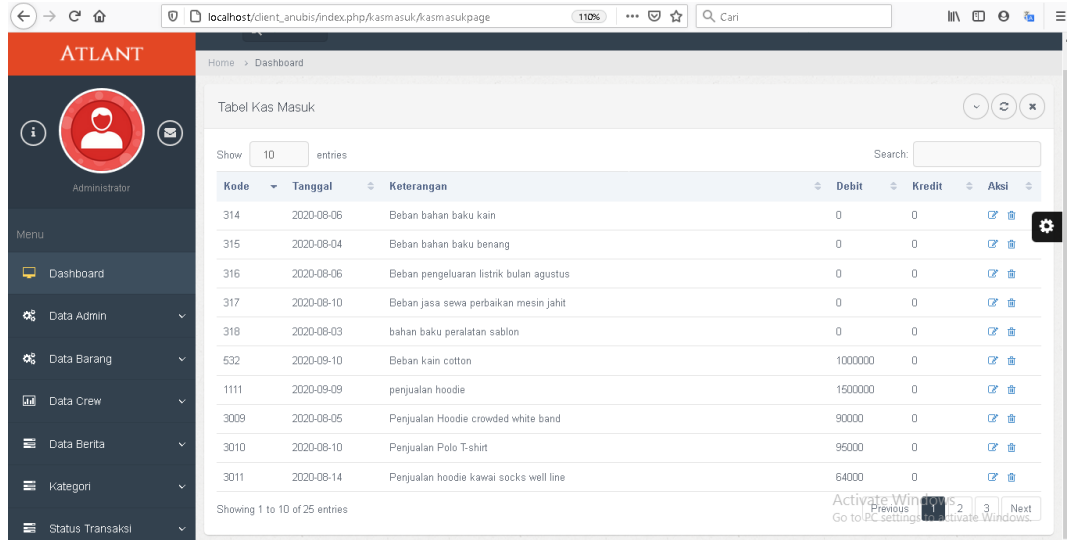

Halaman tampilan kas masuk digunakan untuk mencatat data apa saja terjadi selama satu minggu pada Distro Anubis Malang

5. Kemudian jika ada bahan yang habis admin mengisi Kas keluar untuk dapat menambah stok barang

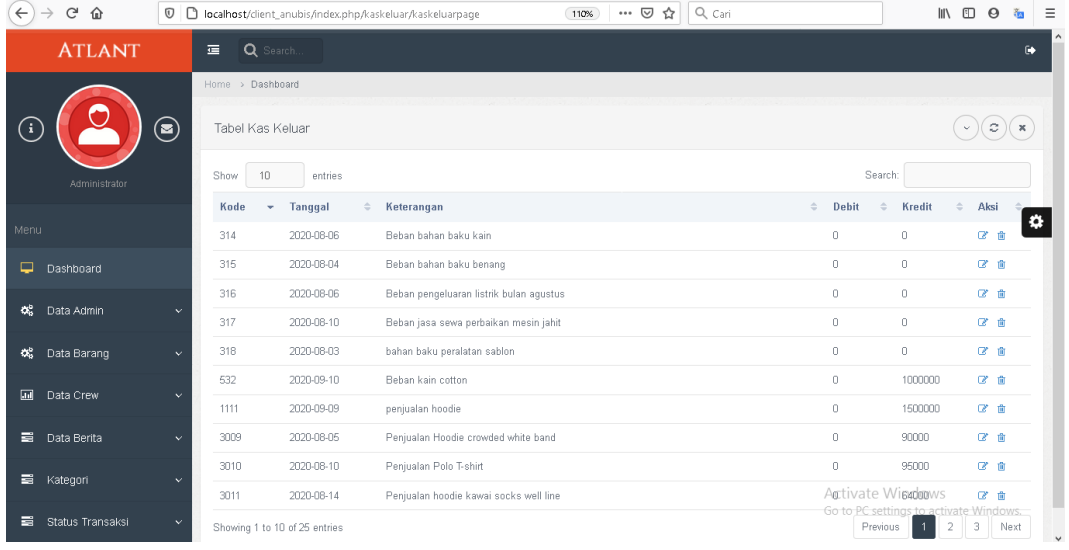

Halaman tampilan kas keluar digunakan untuk mencatat data apa saja terjadi selama satu minggu pada Distro Anubis Malang.

6. Kemudian jika ingin menampilkan keduanya bisa masuk ke rekapitulasi data untuk di *print out* 

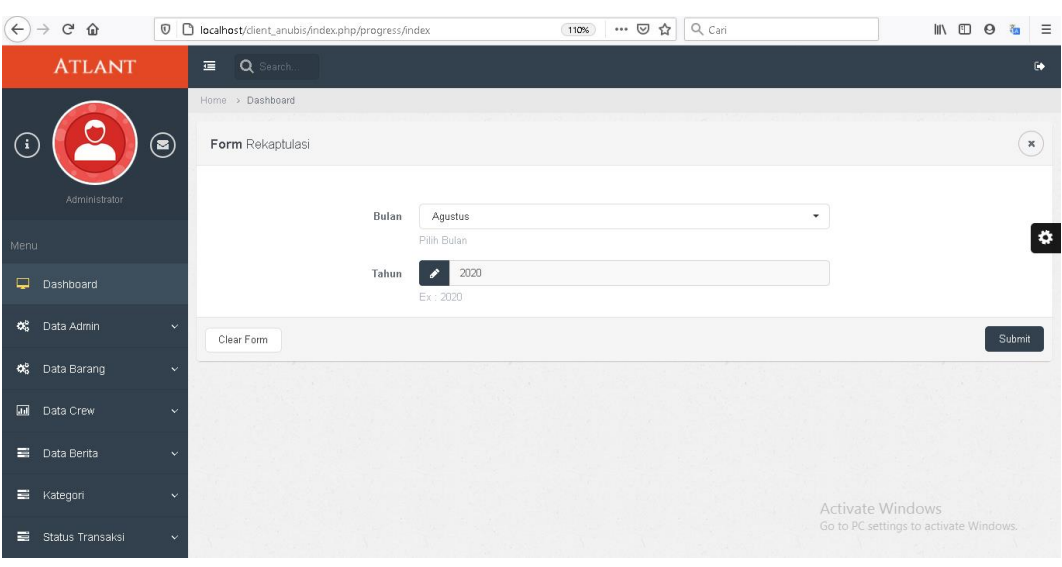

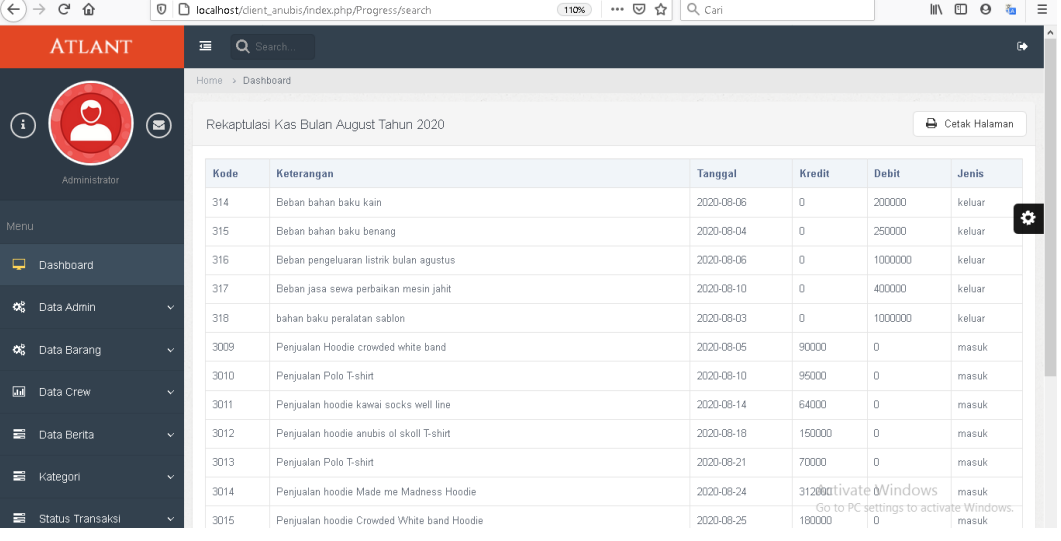

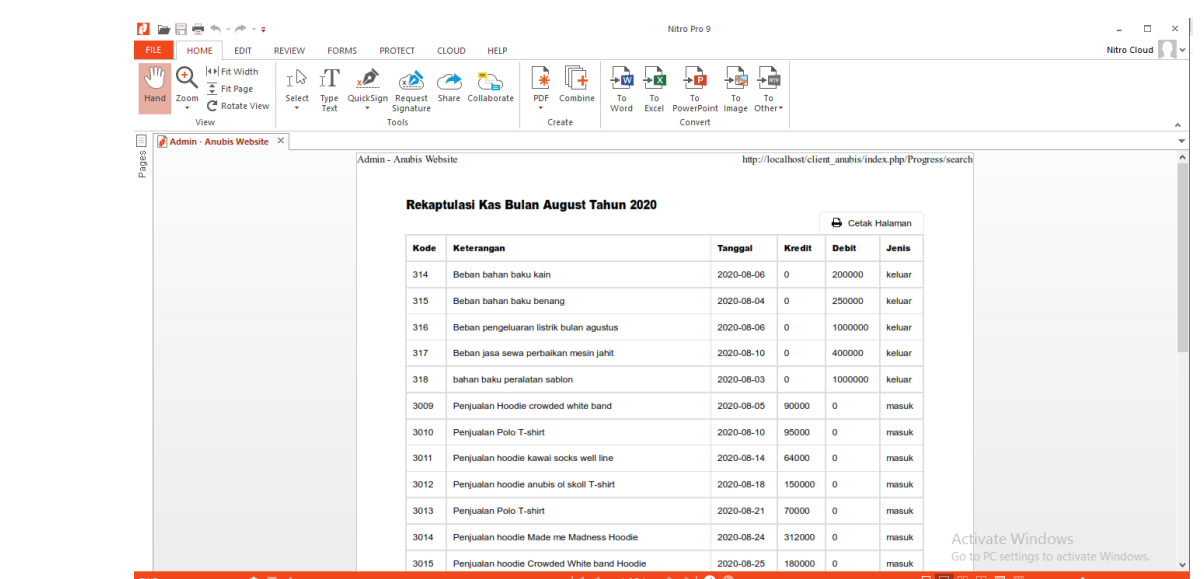